# Una guía rápida a Sugar on a Stick, ambiente de aprendizaje de OLPC para los niños

### Ryan Cunningham

#### 15 de junio de 2014

#### **Resumen**

En este artículo se describe Sugar, una interfaz gráfica de usuario para los niños. Esta guía se ha diseñado para ser leído por el novato Linux. Incorpora información sobre la pantalla de Inicio y sus puntos de vista; la pantalla de Grupo; la pantalla de Malla; el Marco; el Diario; y Mis Ajustes (actividades deben explicarse por sí mismo después de este se lee).

Copyright © 2013 Ryan Cunningham.

Se concede permiso para copiar, distribuir y/o modificar este documento bajo los términos del GNU Free Documentation License, Versión 1.3 o cualquier versión posterior publicada por la Free Software Foundation; sin Secciones Invariantes ni Textos de Cubierta Delantera ni Textos de Cubierta Trasera. Una copia de la licencia está incluida en <http://www.gnu.org/copyleft/fdl.html>.

Sugar es software libre; usted puede redistribuirlo y/o modificarlo bajo los términos del GNU General Public License publicada por la Free Software Foundation; ya sea la versión 2 de la Licencia, o (a su elección) cualquier versión posterior.

Sugar se distribuye con la esperanza de que sea útil, pero *sin ninguna garantía*; ni siquiera la garantía implícita de *comerciabilidad* o *aptitud para un propósito particular*. Vea el GNU General Public License para más detalles.

Debería haber recibido una copia del GNU General Public License junto con Sugar; si no, véase [http://www.gnu.org/licenses/](http://www.gnu.org/licenses/gpl-2.0.html) [gpl-2.0.html](http://www.gnu.org/licenses/gpl-2.0.html).

# **Índice**

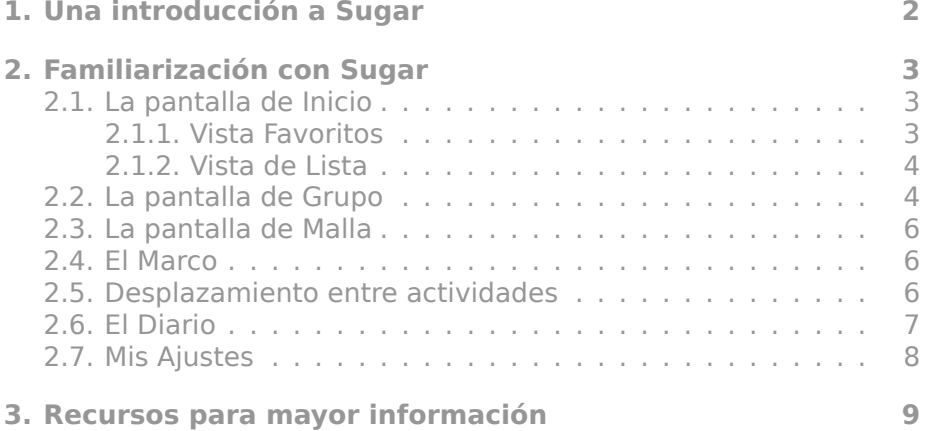

# <span id="page-1-0"></span>**1 Una introducción a Sugar**

El ambiente de aprendizaje de Sugar fue diseñado con el niño en mente. Se basa en Python, PyGTK, el GIMP Toolkit<sup>[1](#page-1-1)</sup> (GTK+), y el Advanced Linux Sound Architecture (ALSA). Se elimina la mayoría de los elementos tradicionales de una interfaz gráfica de usuario (GUI).

Linux (o GNU/Linux<sup>[2](#page-1-2)</sup>, como el autor prefiere llamarlo<sup>[3](#page-1-3)</sup>) es el sistema operativo para el que fue diseñado inicialmente Sugar. GNU/Linux se descarga comúnmente en la forma de un *distribución*, que añade los componentes necesarios para hacer un sistema operativo completo.[4](#page-1-4)

Linux (como núcleo) fue escrito inicialmente por Helsinki estudiante graduado Linus Torvalds en 1991 como un núcleo de reemplazo para las computadoras MINIX. Hoy en día, funciona como el núcleo de un sistema operativo independiente.

La distribución específica mencionada en este documento es Sugar on a Stick (para obtener más información al respecto, visite [http:](http://spins.fedoraproject.org/soas/) [//spins.fedoraproject.org/soas/](http://spins.fedoraproject.org/soas/)). Es mantenido por Sugar Labs,

<span id="page-1-2"></span><span id="page-1-1"></span><sup>1</sup>Este nombre no está actualizado.

<sup>2</sup>En este nombre, la barra es *no* en silencio, y así es el "G" en "GNU" ("GNU" para "GNU's Not UNIX!", en inglés).

<span id="page-1-3"></span> $3$ El autor prefiere no utilizar el nombre de "GNU/Linux" para describir las distribuciones de Linux sin componentes de GNU (siendo Android un ejemplo), o para describir Linux como núcleo.

<span id="page-1-4"></span><sup>4</sup>También puede descargar un kernel Linux desnudo de <http://www.kernel.org>.

una organización no lucrativa miembro Software Freedom Conser-vancy<sup>[5](#page-2-3)</sup> con la ayuda del Fedora Project. Sugar fue desarrollado inicialmente para el OLPC XO, pero desde entonces ha sido portado a otros equipos como consecuencia de la existencia de esta distribución.

## <span id="page-2-0"></span>**2 Familiarización con Sugar**

Al empezar Sugar, le dará la bienvenida con un mensaje para su nombre. Escriba su nombre (se prefiere su nombre real), a continuación, haga clic en "Siguiente". Seleccione su color (haga clic en el icono para cambiarlo) y haga clic en "Siguiente" otra vez. A continuación, seleccione su sexo (las posibles opciones son masculino y femenino), haga clic en "Siguiente", seleccione su edad (las posibles opciones son "0–3", "4–5", "6–7", "8–9", "10–11", y adultos), y luego haga clic en "Done". Ahora va a terminar en la *pantalla de Inicio*.

#### <span id="page-2-1"></span>**2.1 La pantalla de Inicio**

La pantalla de Inicio se pueden organizar en dos vistas: la *vista de Favoritos* y la *vista de Lista*. El atajo de teclado para la pantalla de inicio es F3.

Las solicitudes de Sugar (o *actividades*, como Sugar los llama) se encuentran en forma de icono en la pantalla y pueden ser lanzados por clic en los iconos de una vez.

Para buscar un tema en particular, escriba en la barra de búsqueda en la parte superior.

#### <span id="page-2-2"></span>**2.1.1 Vista Favoritos**

La vista Favoritos le presenta una buena disposición de todas sus actividades favoritas seleccionadas. (Para seleccionar o anular la selección de una de las favoritas, utilice la vista de Lista, que se describirá más adelante.)

Para entrar en la vista Favoritos, haga clic en el icono de la izquierda en la parte superior derecha de la pantalla. (Se reconocerá aquí como el *icono de Favoritos* de ahora en adelante.)

En el centro de la vista Favoritos es una "X" con un círculo en la parte superior de la misma. Este icono se llama el *icono Learner* o *icono XO*. Pase el ratón sobre ella y podrás ver el nombre que seleccionó anteriormente. Haga clic derecho en el icono y se le presentará con varias opciones: apagar el sistema, reiniciar el sistema, para abrir Mis Ajustes, o para inscribirse a este equipo con el servidor de la escuela.

<span id="page-2-3"></span><sup>5</sup>Sugar Labs escindida de One Laptop Per Child, que también es una organización sin fines de lucro.

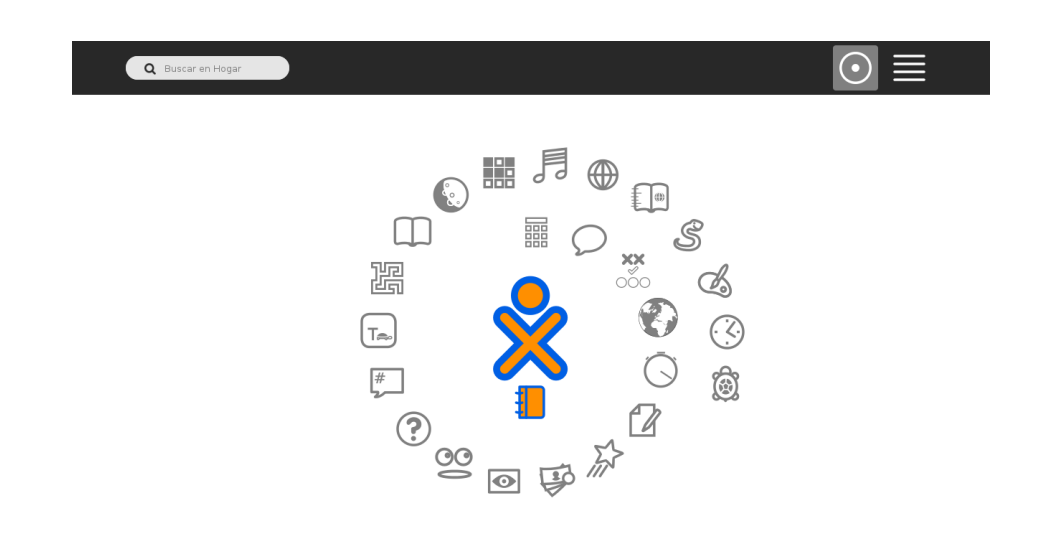

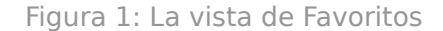

Debajo del icono de Estudiantes es un icono puede hacer clic para abrir la revista, que se describirá más adelante.

Usted puede elegir entre diferentes modos de acuerdo el cursor sobre el icono de Favoritos.

El atajo de teclado para esta vista es Ctrl+1.

#### <span id="page-3-0"></span>**2.1.2 Vista de Lista**

La vista de lista que se presenta con una lista alfabética de todas las actividades que ha instalado, así como sus números de versión, si se encuentran en la vista Favoritos, y las últimas veces que se han actualizado.

Para entrar en la vista de lista, haga clic en el icono de la derecha en la parte superior derecha de la pantalla. (El autor llamará a que el *icono de la Lista* a partir de ahora.)

No es sólo un modo de arreglo para este punto de vista. Ctrl+2 es su atajo de teclado.

#### <span id="page-3-1"></span>**2.2 La pantalla de Grupo**

La *pantalla Grupo* muestra los iconos de todas las personas que son tus amigos. Su atajo de teclado es F2.

<span id="page-3-2"></span>Para buscar, escriba en la barra de búsqueda en la parte superior, al igual que lo haría en la pantalla de inicio.

|   | Q Buscar en Hogar                             |             |                        |
|---|-----------------------------------------------|-------------|------------------------|
|   | Ábaco                                         | Versión 54  | 1 mes, 2 semanas atrás |
|   | 鬸<br>Calcular                                 | Versión 42  | 1 mes, 2 semanas atrás |
|   | Charlar                                       | Versión 78  | 1 mes, 2 semanas atrás |
|   | $x^*_{\hat{y}}$<br>Coincidencia visual<br>poc | Versión 49  | 1 mes, 2 semanas atrás |
|   | Countries                                     | Versión 33  | 1 mes, 2 semanas atrás |
|   | Cronómetro                                    | Versión 18  | 1 mes, 2 semanas atrás |
|   | Escribir                                      | Versión 94  | 1 mes, 2 semanas atrás |
|   | Etoys                                         | Versión 116 | 1 mes, 2 semanas atrás |
|   | Finanzas                                      | Versión 10  | 1 mes, 2 semanas atrás |
| Υ | $\cap \Gamma$                                 |             |                        |

Figura 2: La vista de Lista

Q Buscar en Grupo

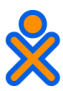

Figura 3: La pantalla de Grupo

#### **2.3 La pantalla de Malla**

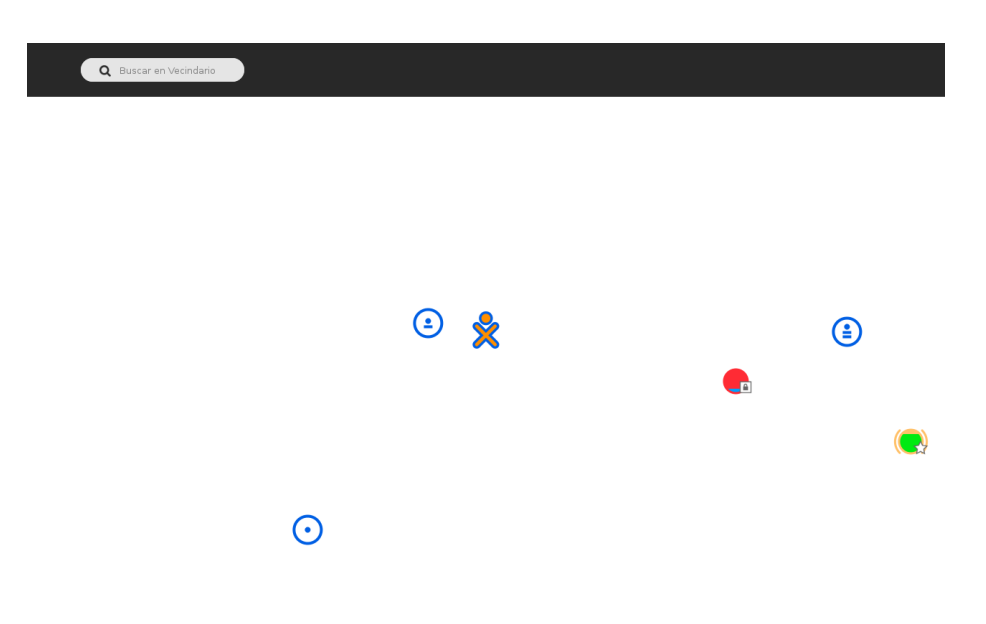

Figura 4: La pantalla de Malla

La *pantalla de Malla* muestra los iconos de todas las personas con las XO cerca de usted, así como para todos los redes Wi-Fi™[6](#page-5-3) y para esto. Su atajo de teclado es F1.

Para buscar, escriba en la barra de búsqueda en la parte superior, al igual que lo haría en la pantalla de inicio.

#### <span id="page-5-0"></span>**2.4 El Marco**

El *Marco* muestra del sistema y alcance de la señal de la red Wi-Fi, así como iconos para usted, el Barrio, Grupo y pantallas de inicio, y la Revista y todas las actividades que se ejecutan. Para acceder al cuadro, mueva el puntero del ratón a cualquier borde o esquina de la pantalla, o pulse F6.

### <span id="page-5-1"></span>**2.5 Desplazamiento entre actividades**

Puede moverse entre las actividades utilizando el Marco o el atajo de teclado Alt+Tab. Se puede volver a la actividad en ejecución usando F4.

<span id="page-5-3"></span><span id="page-5-2"></span><sup>6</sup>Para "wireless fidelity," en inglés.

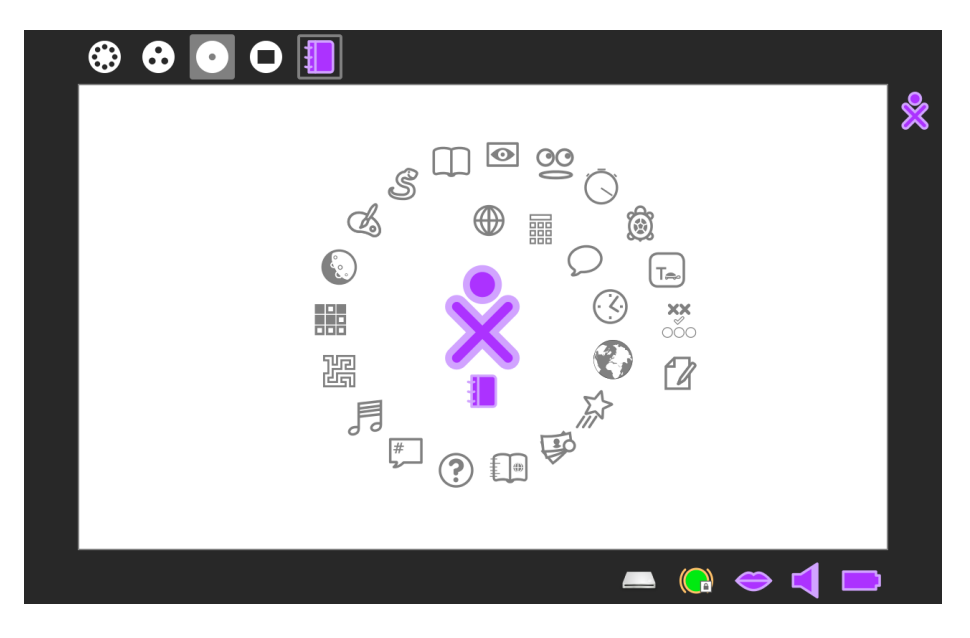

Figura 5: El Marco

# **2.6 El Diario**

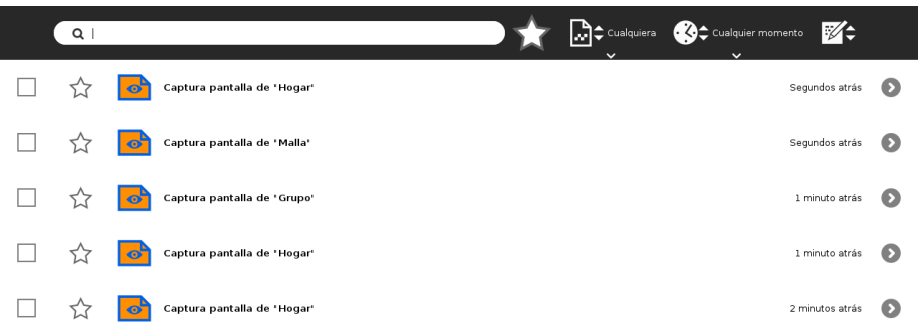

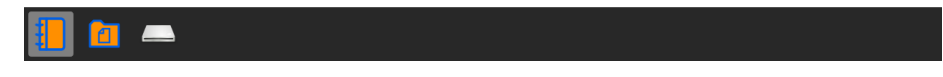

## Figura 6: El Diario

El *Diario* muestra todos los documentos que ha descargado, así

como las actividades que recientemente corrió. Su atajo de teclado es F5.

Para buscar, escriba en la barra de búsqueda en la parte superior, al igual que lo haría en la pantalla de Inicio; también puede filtrar las actividades que son tus favoritos, así como los tipos de entradas y los horarios en que se grabaron, y usted también puede ordenar las entradas por la fecha en que se modificaron, la fecha de su creación o su tamaño.

#### Q Buscar en I Cualquiera Company Cualquier momento ■ ★  $\sqrt{a}$  $\boldsymbol{\Omega}$  $\bullet$  $\Box$  $\Box$  $\ddot{\mathbf{o}}$  $\Box$  $\bullet$  $\ddot{\mathbf{o}}$  $\overline{23}$  $\Box$  $\bullet$  $\Box$  $\bullet$ 0 KM W  $\Box$  $\Omega$  $\bigcirc \!\!\! \bigcirc$ ⊕  $\mathcal{F}$  . Energía .<br>ción de Soft Configura tus Servicios Web 叮

### <span id="page-7-0"></span>**2.7 Mis Ajustes**

Figura 7: Mis Ajustes

El *panel de Mis Ajustes* es el panel de control de Sugar. A partir de ella, se puede acceder a información sobre su nombre de pantalla y el color, el fondo de la pantalla de inicio, el equipo, la fecha y la hora, el marco, el teclado, el lenguaje, el configuración del módem<sup>[7](#page-7-2)</sup>, la red, las versiones de la actividad y sus servicios Web instalados.

<span id="page-7-2"></span><span id="page-7-1"></span><sup>7</sup>Para "modulador–demodulador".

# **3 Recursos para mayor información**

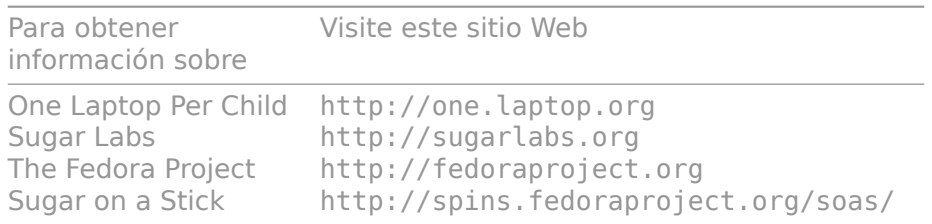